SAP BUSINESS TECHNOLOGY PLATFORM | EXTERNAL

Configuration Guide

Joint Venture Cash Call Approval using SAP Build Process Automation or SAP Workflow Management

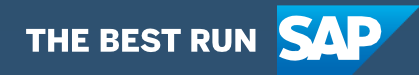

# <span id="page-1-0"></span>**Table of Contents**

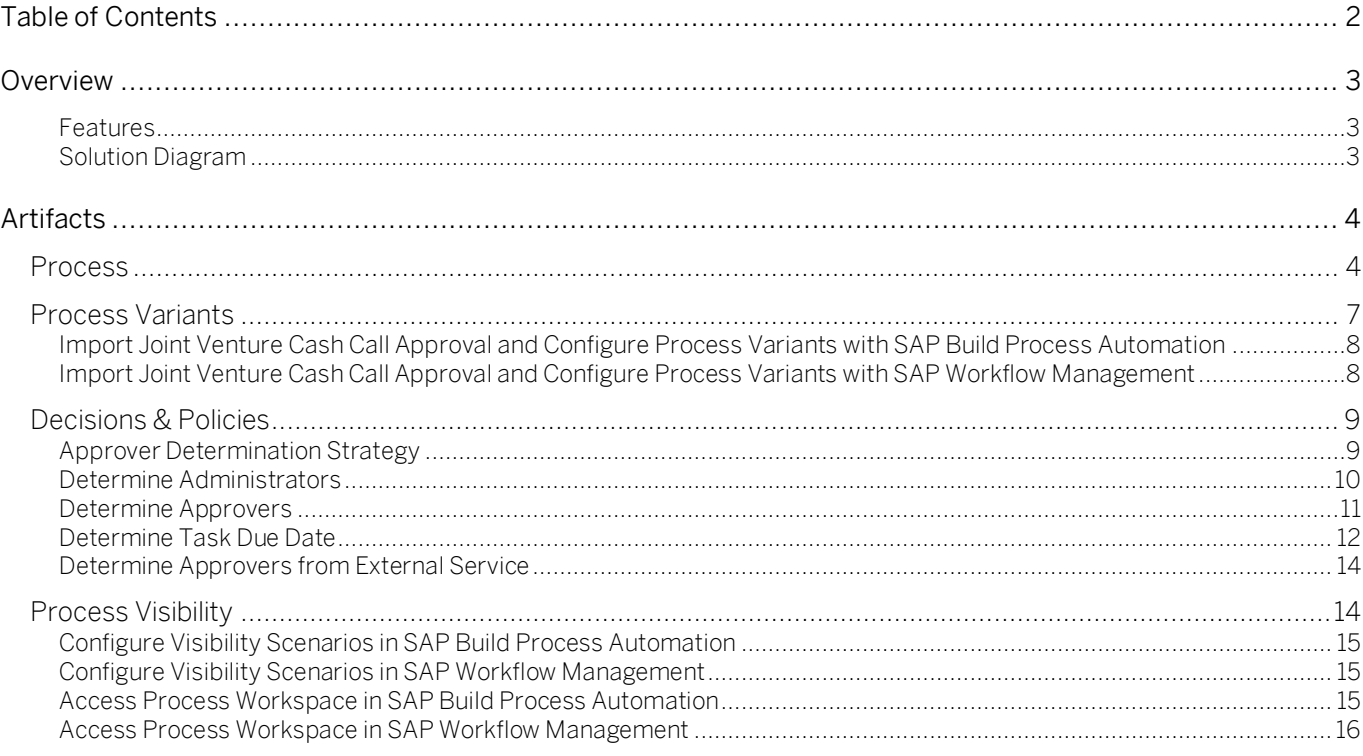

# <span id="page-2-0"></span>Overview

This document provides information about configuration steps to consume the package Joint Venture Cash Call Approval. The main audience of this document are Business Process Experts and Process Operators.

The objective of the workflow is to automate workflow to cash call request to different approvers. The JV cash call process allows the operator to invoice partners for future estimated venture costs. Based on an estimate of the future costs, non-operating partners are invoiced for their share of the costs to be incurred.

The standard cash call process does not allow to route cash call request to different internal approver(s) before request sent to JV partner.

This extension fills that void and allow to send cash call request to different approver(s) before the request is posted to the system. This extension will notify relevant persons about the cash call request made to JV partner.

<span id="page-2-1"></span>Features

- Plug and Play with SAP S/4 HANA without additional development.
- New Process variants can be configured in a no-code approach.
- Agent/approver determination using Business Rules or external service.
- Pre-built integration content to call SAP S/4 HANA from SAP Build Process Automation or SAP Workflow Management
- Out-of-the-box visibility into key process performance indicators.

<span id="page-2-2"></span>Solution Diagram

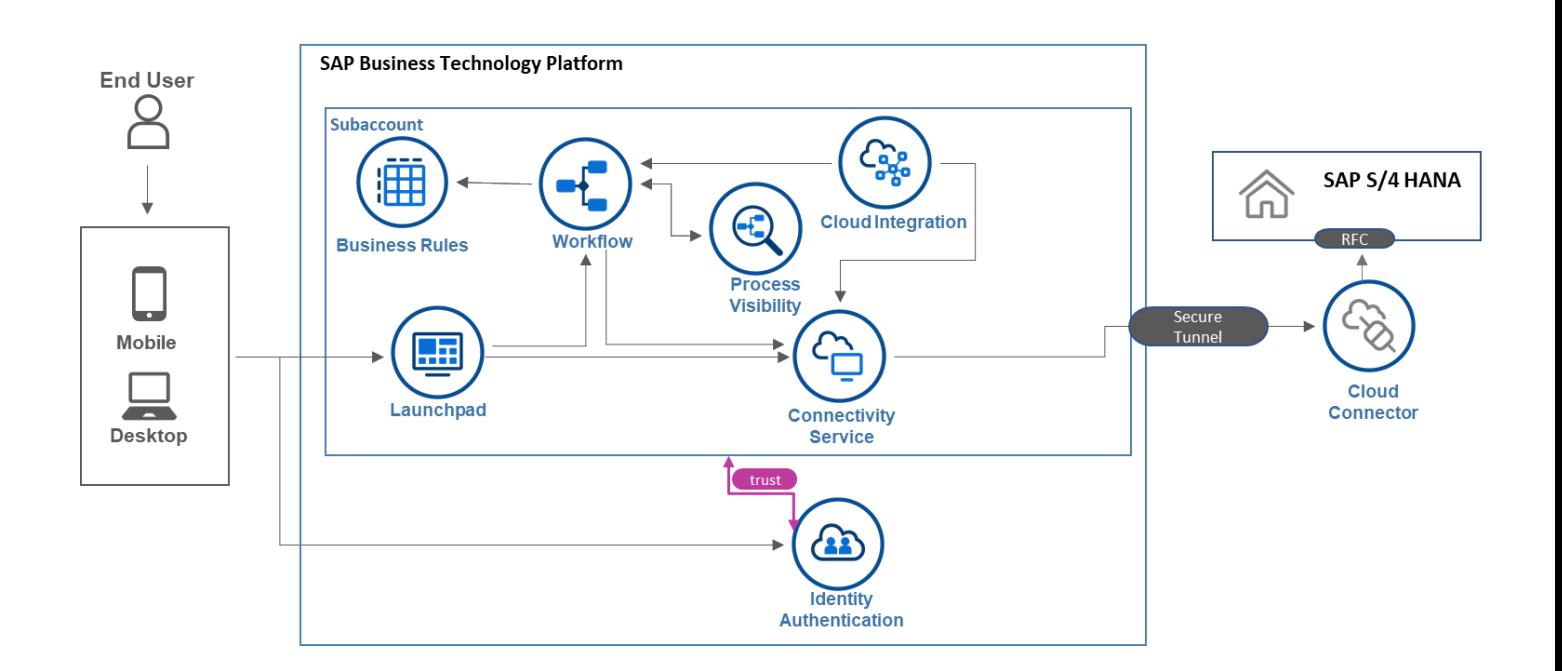

# <span id="page-3-0"></span>Artifacts

<span id="page-3-1"></span>A package consists of process templates, process steps, process variants, decisions, and process visibility models. Please refer [help documentation](https://help.sap.com/viewer/6f55baaf330443bd8132d071581bbae6/Cloud/en-US/eacebd4d0dac4f3b8ff68832dff54b8b.html) about these artifacts.

## Process

A process template is a set of business activities and tasks that, once completed, fulfills an organization goal. The Joint Venture Cash Call Approval package contains the following process template:

Joint Venture Cash Call Approval- Cash calls are requests for payment for anticipated future capital and operating expenditures, sent by joint venture operators to non-operating partners.

A business process can be broken down logically into smaller parts or steps. Each process step is a collection of activities to perform a specific task. For example, an approval process step can contain activity to determine the approvers, approval task, notifications, and handle the approval result. [Table](#page-3-2) 1 represents the list of process steps/sub flows available to be used in Joint Venture Cash Call Approval.

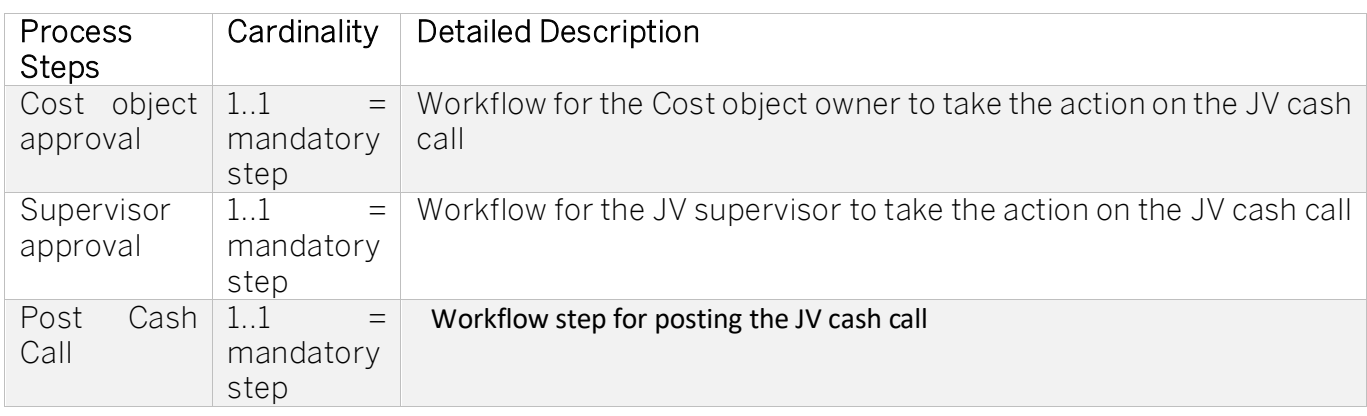

#### <span id="page-3-2"></span>Table 1. Process Steps

#### Table 2. Process Attributes.

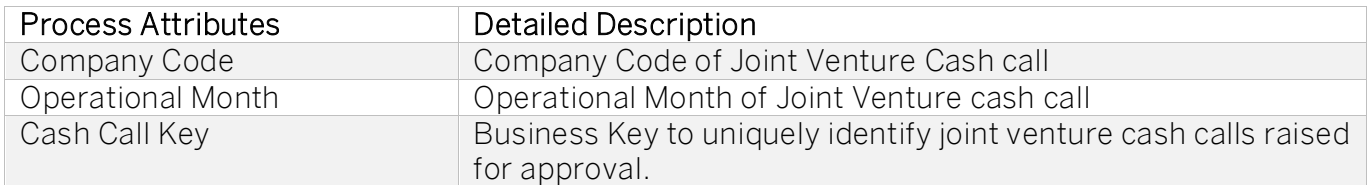

#### Sample Context with Start Conditions

```
{
```

```
 "cashCallDetails":{
```

```
 "companyCode":"4001",
```

```
 "docInformation":{
```
"companyCode":"4001",

"partner":"",

"batchNumber":"UTAK000009",

"effectiveDate":"20211101",

"postingDate":"20211101",

```
 "postingPeriod":"11",
```
"operationalMonth":"",

```
"cashCallKey":"4001_UTAK000009_000000000000",
```
"cashCallType":"gross",

```
 "requestorID":"XXX",
```

```
 "requestorEmail":"XXX@example.com"
```
#### },

"cashCallInformation":[

### {

"jointVenture":"002000",

"jointVentureDescription":"OPERATED VENTURE",

"equityGroup":"EG3",

"partner":"0000000006",

"costCenter":"",

"WBS":"00000418",

"order":"",

"fundCurrency":"USD",

```
 "fundAmount":"20.000,00",
```
"costObjectOwnerId":"YYY",

"costObjectOwnerEmail":"YYY@example.com"

```
 }
 ]
```
## Sample Context without Start Conditions

```
{
```

```
 "cashCallDetails":{
  "companyCode":"4001",
  "docInformation":{
   "companyCode":"4001",
    "partner":"",
    "batchNumber":"UTAK000009",
    "effectiveDate":"20211101",
    "postingDate":"20211101",
```

```
 "postingPeriod":"11",
     "operationalMonth":"",
     "cashCallKey":"4001_UTAK000009_0000000000",
     "cashCallType":"gross",
     "requestorID":"XXX",
     "requestorEmail":"XXX@example.com"
 },
 "cashCallInformation":[
\{ "jointVenture":"002000",
      "jointVentureDescription":"OPERATED VENTURE",
      "equityGroup":"EG3",
      "partner":"0000000006",
      "costCenter":"",
      "WBS":"00000418",
      "order":"",
      "fundCurrency":"USD",
      "fundAmount":"20.000,00",
      "costObjectOwnerId":"YYY",
      "costObjectOwnerEmail":"YYY@example.com"
     }
   ]
```
# <span id="page-6-0"></span>Process Variants

A process variant consists of multiple process steps configured by a line of business expert. It is possible to create multiple variants of the same process.

Please refer [help documentation](https://help.sap.com/viewer/6f55baaf330443bd8132d071581bbae6/Cloud/en-US/4c6ea2929fd64d07a68afec26a9a8227.html) about how to import content packages and configure a process variant.

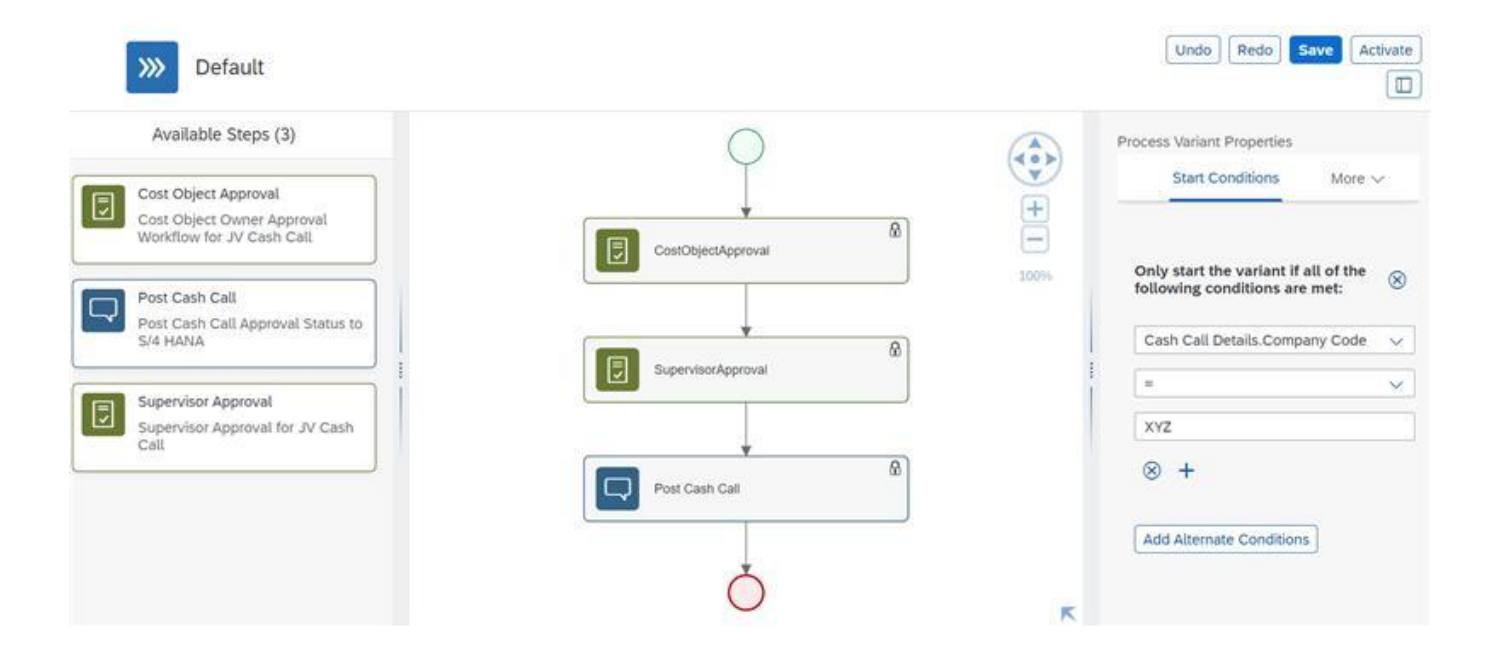

<span id="page-7-0"></span>Import Joint Venture Cash Call Approval and Configure Process Variants with SAP Build Process Automation

- 1. In the **SAP Build Process Automation Store**, search for live process package Joint Venture Cash Call Approval and import the same. This content package has one process template and process variant(s) for that template.
- 2. In the Application Development [Lobby,](https://help.sap.com/docs/PROCESS_AUTOMATION/a331c4ef0a9d48a89c779fd449c022e7/7e292bf8a88e46f28c5226a82d691e64.html?) click to open the package with name Joint Venture Cash Call Approval. This opens the package in a new tab/window.
- 3. Click the + icon next to the process template to create a new process variant.
- 4. Enter Name of the new Process Variant (ex, Two Step Approval).
- 5. Click the newly created Process Variant tile to save and activate the process variant.
- 6. The process variant has a default implementation with two steps and at least one level of approval.
- 7. It is possible to remove steps like "Approval for Joint Venture Cash Call Approval" from a process variant only if there are multiple approvals. Please note that whether a step is mandatory or optional, and how many a times any step can be used within a variant, are dependent on the constraints defined on the process steps.
- 8. Save and activate the variant. A successful activation will create a new workflow definition in the account that can be viewed in the [Monitor Processes and Workflows app.](https://help.sap.com/docs/PROCESS_AUTOMATION/a331c4ef0a9d48a89c779fd449c022e7/de40f56efdff44a09724480367803b8b.html)

<span id="page-7-1"></span>Import Joint Venture Cash Call Approval and Configure Process Variants with SAP Workflow Management

- 1. In Process Flexibility Cockpit app, search for content package Joint Venture Cash Call Approval and import the same. Please refer the standard help document about how to [import a content package.](https://help.sap.com/viewer/6f55baaf330443bd8132d071581bbae6/Cloud/en-US/4c6ea2929fd64d07a68afec26a9a8227.html) This content package has one process template and process variant(s) for that template.
- 2. Open content package in Flexibility Cockpit and click Process Variants tile.
- 3. Click New Process Variant.
- 4. Enter Name of the new Process Variant (ex, default) and select "Joint Venture Cash Call Approval" as Process.
- 5. Click the newly created Process Variant tile to save and activate the process variant.
- 6. The process variant has a default implementation with two steps and at least one level of approval.
- 7. It is possible to remove steps like "Approval for Joint Venture Cash Call Approval" from a process variant only if there are multiple approvals. Please note that whether a step is mandatory or optional, and how many a times any step can be used within a variant, are dependent on the constraints defined on the process steps.
- 8. Save and activate the variant. A successful activation will create a new workflow definition in the account that can be viewed in the Monitor Workflows – Workflow Definition app in SAP Fiori Launchpad.

# <span id="page-8-0"></span>Decisions & Policies

Decisions allow to encapsulate the business logic from core applications and supports the reuse of business rules across different business processes. Decisions enable customers to adopt changes in processes without changing the underlying workflows or application logic. SAP Build Process Automation or SAP Workflow Management has business rules capabilities that enables customers to centrally manage all decisions. Please go through the **business rules capabilities** in SAP Build Process Automation or SAP Workflow Management.

Joint Venture Cash Call Approval enable customers to flexibly configure decisions to gain flexibility to

- 1. Approver Determination Strategy
- 2. Determine Task Due Date
- 3. Determine Administrator
- 4. Determine Approver

#### <span id="page-8-1"></span>Approver Determination Strategy

Based on the business requirement approver can be determined by external service or business rules.

#### Rule Service Name: Approver Determination Strategy

#### Input:

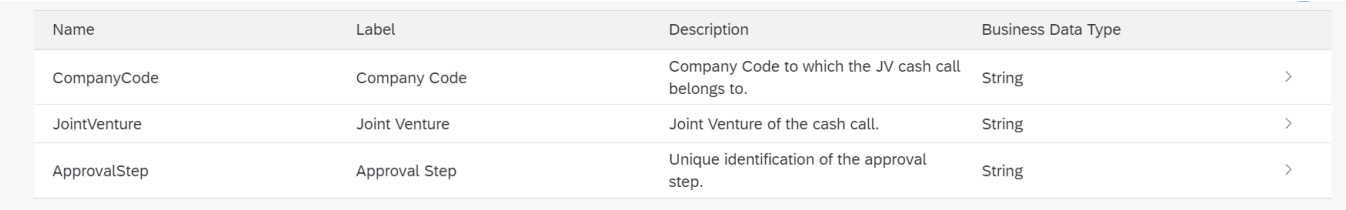

#### Output:

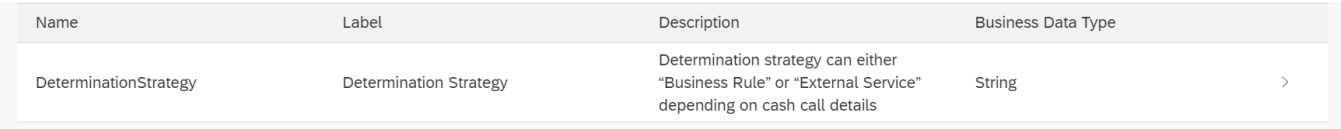

#### Rule Definition

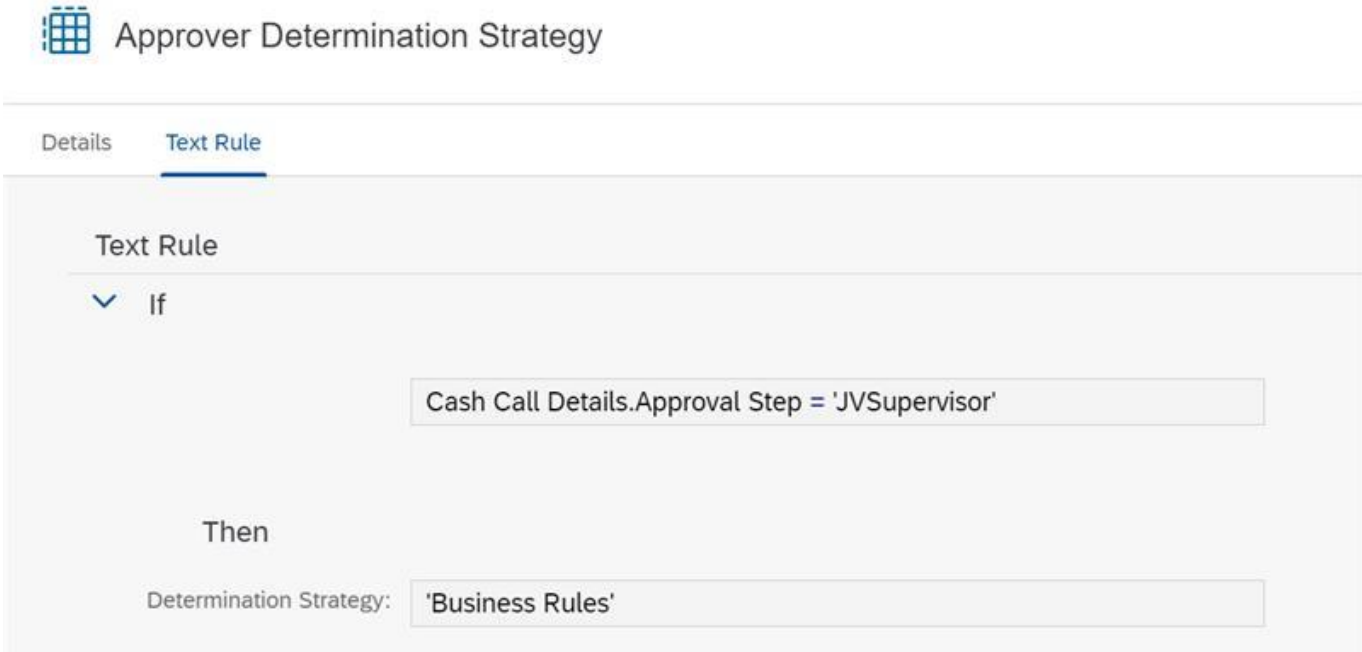

<span id="page-9-0"></span>Determine Administrators

Determine administrators in case of any errors in fetching the approvers for JV cash call approval.

Rule Service Name: Determine Administrators

## Input:

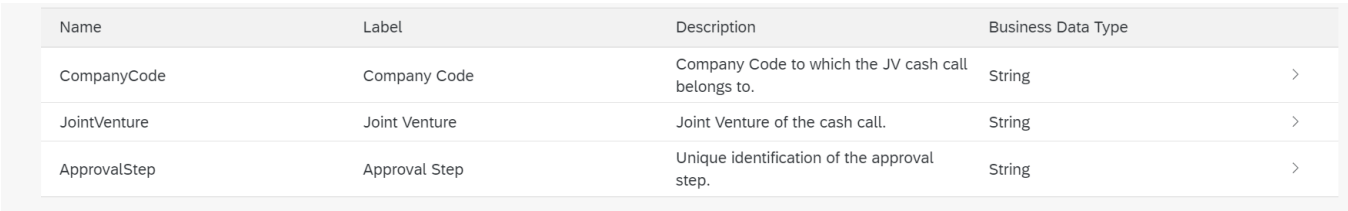

## Output:

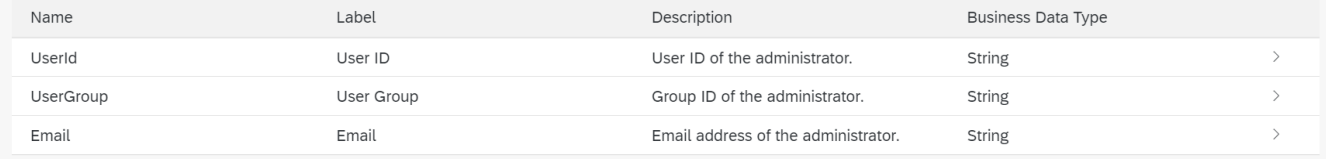

### Rule Definition

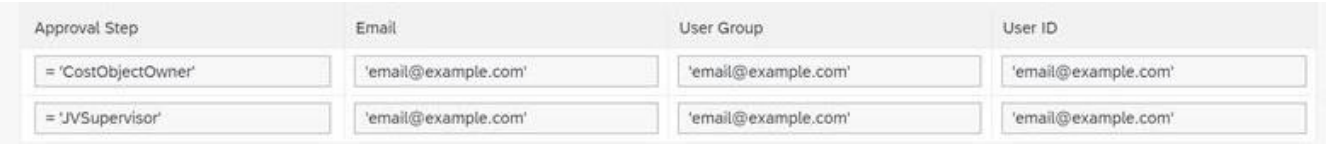

## <span id="page-10-0"></span>Determine Approvers

Determine approvers for a approval step in JV cash call approval process.

## Rule Service Name: Determine Approvers

#### Input:

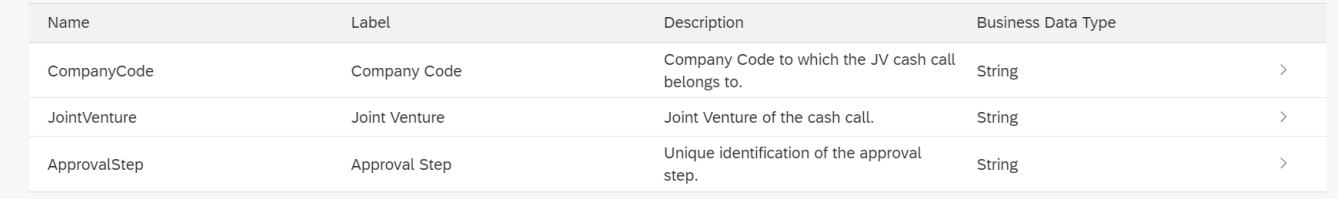

## Output:

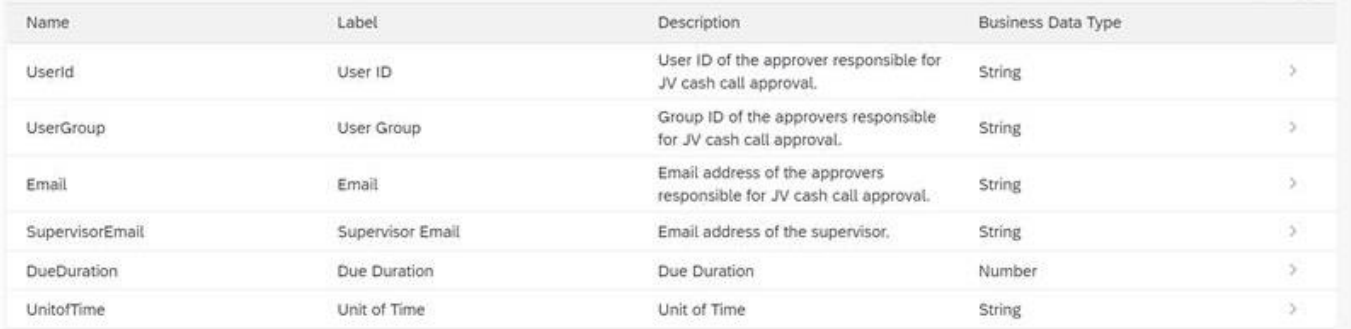

### Rule Definition

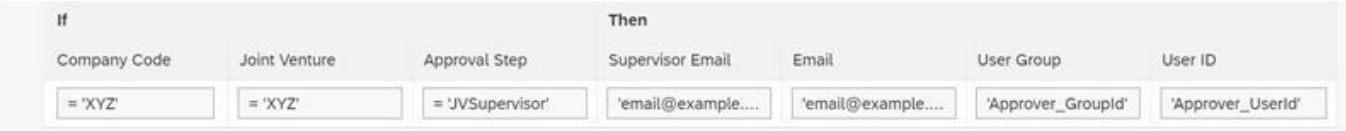

### <span id="page-11-0"></span>Determine Task Due Date

Determine the due date duration for each step of the JV cash call approval process.

## Rule Service Name: Determine Task Due Date

#### Input:

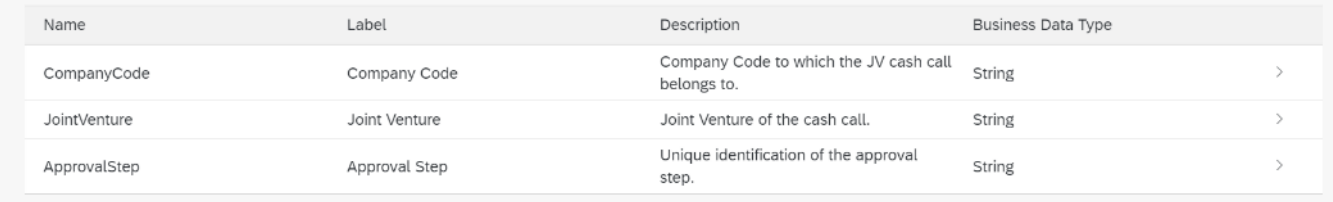

## Output:

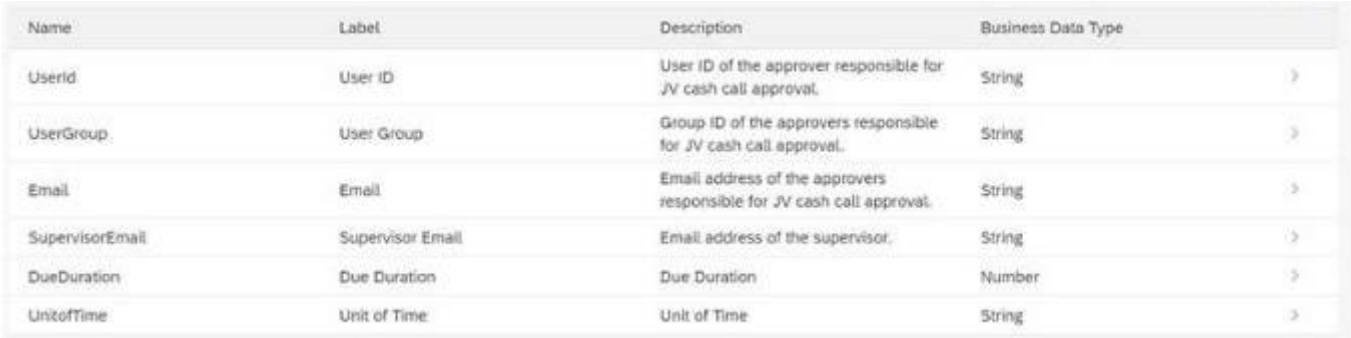

#### Rule Definition

![](_page_11_Picture_32.jpeg)

![](_page_12_Picture_4.jpeg)

JV Cash Call Vocabulary Rules for Start and Step Conditions

![](_page_13_Picture_138.jpeg)

<span id="page-13-0"></span>Determine Approvers from External Service

If external service is used to determine the approvers, then document what are the requirements – destination, api, api signature, etc.

![](_page_13_Picture_139.jpeg)

# <span id="page-13-1"></span>Process Visibility

Process Visibility capability in SAP Build Process Automation or SAP Workflow Management

enables Process Owners and Process Operators to gain real time visibility on processes and key process performance indicators. It also enables customers gain out of the box process visibility into their deployed processes. Please refer [help documentation](https://help.sap.com/viewer/product/VISIBILITY_SERVICE/Cloud/en-US) for more details.

Joint Venture Cash Call Approval process content package provide out of the box visibility on all the process variants in SAP Build Process Automation or SAP Workflow Management. Line of business expert will be able to enhance the visibility scenario to their requirements.

<span id="page-14-0"></span>Configure Visibility Scenarios in SAP Build Process Automation

- 1. Go to the Application Development Lobby.
- 2. Select Joint Venture Cash Call Approval Project.
- 3. Click to open Joint Venture Cash Call Approval scenario.
- 4. Click Activate button.

Please go through th[e help documentation](https://help.sap.com/docs/PROCESS_AUTOMATION/a331c4ef0a9d48a89c779fd449c022e7/df284fd12073454392c5db8913f82d81.html) on how to configure the visibility scenario.

<span id="page-14-1"></span>Configure Visibility Scenarios in SAP Workflow Management

- 1. Go to Process Flexibility Cockpit.
- 2. Select Joint Venture Cash Call Approval tile.
- 3. Click Visibility Scenarios tile.
- 4. User ill get the following screens

<span id="page-14-2"></span>Access Process Workspace in SAP Build Process Automation

- 1. The process visibility scenario can be accessed using SAP Launchpad Service. Refer to the help document for creating [UI applications on central SAP Fiori Launchpad](https://help.sap.com/docs/PROCESS_AUTOMATION/a331c4ef0a9d48a89c779fd449c022e7/6f7eee1b1288453b8953aba50947a39a.html) for SAP Build Process Automation.
- 2. Once you have added the applications process Visibility Scenario Instances (with app ID com.sap.spa.pv.instances) and Visibility Scenario Dashboard (with app ID com.sap.spa.pv.ovp), follow the below steps to add a tile to access the Joint Venture Cash Call Approval dashboard.
	- a. Navigate into "Visibility Scenario Dashboard".
	- b. On the screen that opens, choose Create a Local Copy.
	- c. To use custom texts, choose Edit and adapt the texts in the General section.
	- d. You can use a custom title, description, and subtitle for the tile.
	- e. Choose the Navigation tab.
	- f. Under the Intent section, ensure that the value in the Action tab is unique for every application.
	- g. Under the Parameters section, provide the following:

![](_page_14_Picture_214.jpeg)

![](_page_15_Picture_117.jpeg)

- h. Choose Save.
- i. Assign the local copy to a group and make sure that they're visible to users. For more information, see [Assign Apps to a Group and to a Catalog](https://help.sap.com/viewer/8c8e1958338140699bd4811b37b82ece/Cloud/en-US/c65c7af36d4e40dabca667089de62595.html) and [Assign Content to a Role.](https://help.sap.com/viewer/8c8e1958338140699bd4811b37b82ece/Cloud/en-US/1410900702044af3bef46687bf7e148b.html)
- 3. Once created, select app that corresponds to "Joint Venture Cash Call Approval".
- 4. User will see the process visibility dashboard below.

<span id="page-15-0"></span>Access Process Workspace in SAP Workflow Management

- 1. Go to Process Flexibility Cockpit
- 2. Select Joint Venture Cash Call Approval
- 3. Click Live Process Insights Joint Venture Cash Call Approval
- 4. User will see the process visibility dashboard below.

![](_page_15_Figure_10.jpeg)

![](_page_16_Figure_0.jpeg)

Please go through [help documentation](https://help.sap.com/viewer/62fd39fa3eae4046b23dba285e84bfd4/Cloud/en-US/82aa325d66d44d1c97737af8348f46c8.html) on how to model a visibility scenario.